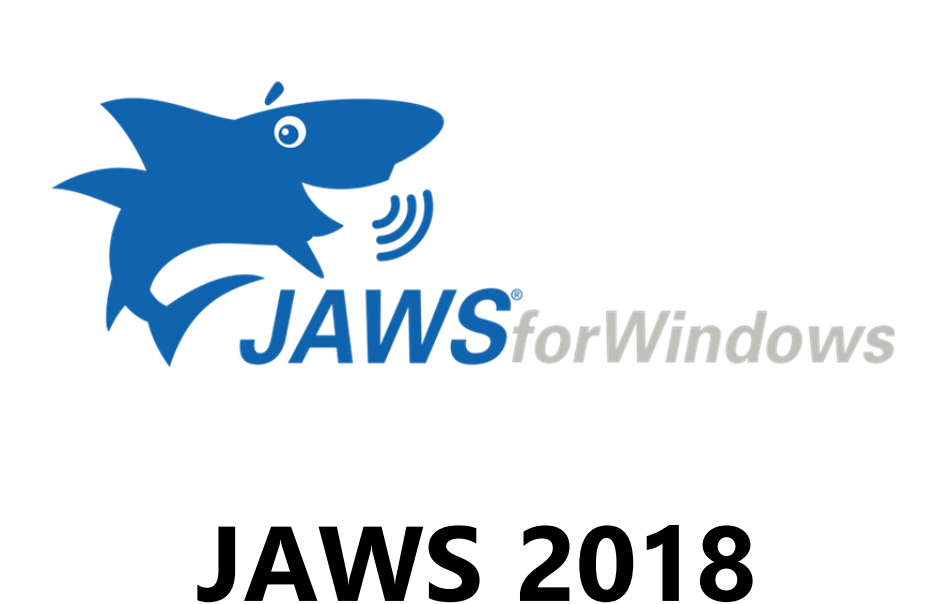

O que há de novo?

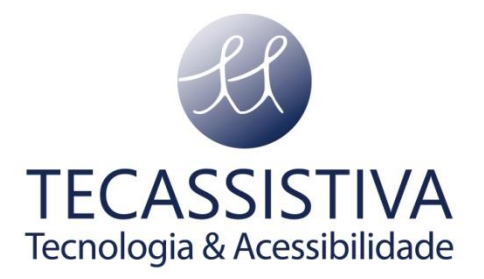

PUBLICADO POR

#### **Freedom Scientific**

11800 31st Court North St. Petersburg, Florida 33716-1805 EUA [www.freedomscientific.com](http://www.freedomscientific.com/)

E POR

#### **Tecassistiva**

Av. Dr. Altino Arantes, 345 Vila Clementino São Paulo - SP Tecnologia & Acessibilidade CEP 04042-032 Brasil

[www.tecassistiva.com.br](http://www.tecassistiva.com.br/)

**Telefone/Fax:** (11) 3266-4311 **E-mail:** [teca@tecassistiva.com.br](mailto:tecassistiva@tecassistiva.com.br)

As informações contidas neste documento estão sujeitas a alterações sem aviso prévio. Nenhuma parte desta publicação pode ser reproduzida ou transmitida por qualquer forma ou qualquer meio eletrônico ou mecânico, para qualquer finalidade, sem a permissão expressa por escrito da Freedom Scientific e da Tecassistiva.

Copyright © 2018 Freedom Scientific, Inc. Todos os direitos reservados.

JAWS é uma marca registrada da Freedom Scientific, Inc. nos Estados Unidos e em outros países. Microsoft, Windows 10, Windows 8.1, Windows 7, e Windows Server são marcas registradas da Microsoft Corporation nos os EUA e / ou outros países.

Traduzido da versão em inglês (30/01/2018)

## Sumário

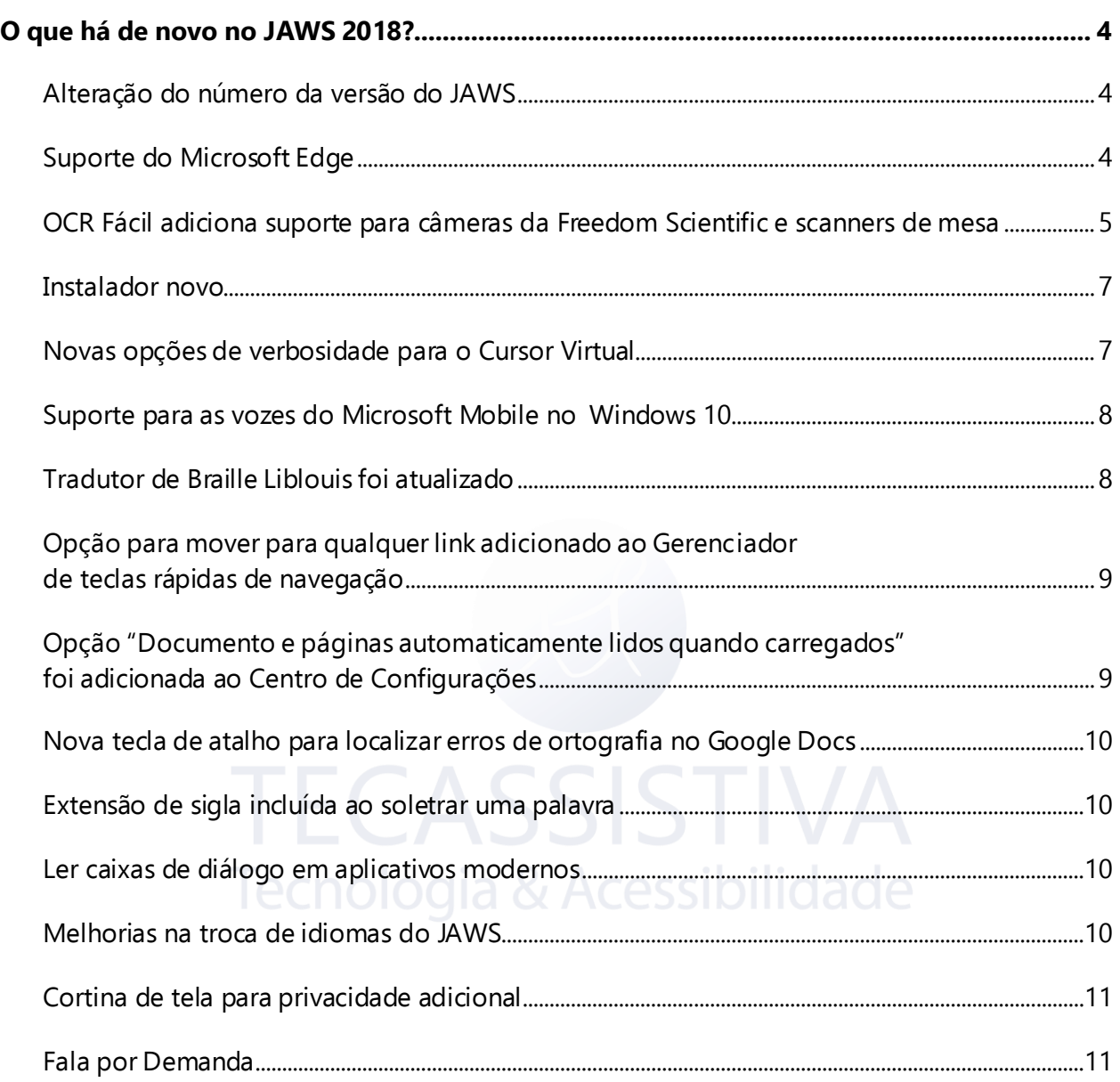

### <span id="page-3-0"></span>O que há de novo no JAWS 2018?

No JAWS 2018 há vários novos recursos e melhorias, conforme descrito nesta página. Para saber mais, leia O que há de novo ou pressione **INSERT + F6** para abrir uma lista de cabeçalhos e, em seguida, ir diretamente para um item específico.

Para ler sobre os recursos e as atualizações feitas nos lançamentos anteriores do programa, visite a página da Freedom Scientific [O que há de novo no JAWS?](http://www.freedomscientific.com/Downloads/JAWS/JAWSWhatsNew) e escolha a versão anterior da caixa de combinação nesta página.

#### <span id="page-3-1"></span>**Alteração do número da versão do JAWS**

Começando com esta versão, o JAWS agora será numerado usando o ano em que estará em voga em vez de um número arbitrário. Você pode pensar nisso como se este fosse o modelo do JAWS de 2018 que está sendo lançado neste outono, da mesma forma como acontece com a indústria automobilística. As versões do ZoomText e do Fusion que serão lançadas após este novo JAWS 2018 também terão a mesma numeração de 2018. Isso tornará mais fácil para os usuários saberem quais versões vão juntas e quando foram lançadas.

# <span id="page-3-2"></span>**Suporte do Microsoft Edge**

O JAWS 2018 possui suporte para Edge, o navegador mais recente da Microsoft incluído no Windows 10. Para usar o JAWS com Edge, você deve ter a atualização do Windows 10 Creators (versão 1703) ou posterior. Embora ainda existam vários recursos do JAWS que não estão disponíveis no Edge, como selecionar e copiar usando o Cursor Virtual, Marcadores, Navegação Inteligente, Web Flexível e configurações específicas de domínio, nós fizemos a experiência geral de navegar no Edge usando tanto fala e braille o mais parecido possível com Internet Explorer, Chrome e Firefox. As futuras atualizações do JAWS incluirão maior funcionalidade à medida que continuamos trabalhando com a Microsoft para melhorar a experiência do Edge.

O Cursor Virtual é usado para ler páginas no Edge como em outros navegadores. Você pode usar os comandos de leitura padrão, bem como a maioria das teclas rápidas de navegação para navegar pelas páginas. Atualmente, existem algumas teclas rápidas de navegação que ainda não são suportadas no Edge, no entanto, os comandos mais usados como mover-se por títulos, parágrafos, formulários, tabelas, listas, gráficos e regiões, estão disponíveis. Mais atualizações de navegação terão suporte em futuras atualizações.

Por padrão, o JAWS usa o Modo de Formulários Semiautomático no Edge, que liga automaticamente o Modo de Formulários somente quando você se move para um controle de formulário usando **TAB** ou **SHIFT + TAB**. Pelo modo que Edge exibe páginas, o Modo de Formulários Automático não está disponível, pois é possível ter vários controles em uma única linha. Você precisará pressionar **ENTER** para ativar o Modo de Formulários se você usar as **SETAS** para mover para campos de formulários.

Outros recursos do JAWS que atualmente são suportados incluem:

- Para exibir uma lista de links, títulos ou controles de formulário pressione **INSERT + F7**, **INSERT + F6** ou **INSERT + F5**.
- Para procurar por texto na página atual pressione **CTRL + F**.
- Para obter informações sobre a fonte pressione **INSERT + F**.
- A capacidade do JAWS de detectar alterações no idioma usado em uma página web e alterar para a voz apropriada automaticamente, se disponível.

À medida que você começa a usar o Edge, um item importante a ser observado é que o Edge é um aplicativo moderno sem barra de menu que pode ser acessada usando a tecla **ALT**. Para acessar recursos específicos do Edge, pressione **TAB** da parte inferior de uma página ou **SHIFT + TAB** do topo. Continue usando **TAB** ou **SHIFT + TAB** para percorrer os vários controles até que você circule novamente para a área de conteúdo. Além disso, o Edge oferece muitas das mesmas teclas de atalho encontradas em outros navegadores, como **CTRL + T** para abrir uma nova guia, **CTRL + H** para Histórico, **CTRL + I** para Favoritos, **CTRL + J** para Downloads e assim por diante.

#### <span id="page-4-0"></span>**OCR Fácil adiciona suporte para câmeras da Freedom Scientific e scanners de mesa**

O OCR Fácil (recurso de reconhecimento óptico), que permite o reconhecimento do texto de documentos PDF inacessíveis abertos no Adobe Reader ou em imagens na tela, foi expandido para dar suporte ao reconhecimento de arquivos de imagem, bem como imagens capturadas pela câmera de leitura chamada PEARL® da Freedom Scientific ou um scanner de mesa. O PEARL é uma câmera portátil para scanear documentos que permite capturar e reconhecer uma página em segundos e também possui um modo automático que detecta o movimento que faz com que ele capture uma imagem sempre que uma página é virada.

Para reconhecer texto em arquivos de imagem salvos como BMP, JPG, JPEG, GIF, TIF, TIFF, PNG, PCX ou PDF, pressione as teclas **INSERT + BARRA DE ESPAÇO, O, F** enquanto o foco estiver no arquivo específico no Explorador de Arquivos ou na Área de Trabalho. O texto reconhecido será exibido no visualizador de resultados onde você pode usar comandos de leitura padrão para revisar o texto ou selecioná-lo e copiá-lo para outros aplicativos. Outra alternativa é pressionar a tecla **APPLICATIONS** para abrir o menu de contexto e escolher Reconhecer Arquivo com JAWS ou Reconhecer Arquivo com ZoomText Fusion se o Fusion estiver sendo executado.

**Nota:** Se o JAWS não conseguir executar OCR em um PDF devido às suas configurações de segurança, tente abrir o PDF no Adobe Reader e, em seguida, use o comando **INSERT + BARRA DE ESPAÇO, O, D** para reconhecer documentos em PDF.

Para adquirir e ler um documento com a câmera PEARL, posicione uma página embaixo da câmera alinhada com o guia da página e, em seguida, pressione as teclas **INSERT + BARRA DE ESPAÇO, O, A**. Isso abrirá a nova caixa de diálogo Reconhecimento de câmera e scanner e se você tem uma câmera PEARL com o cabo USB conectado, será a opção padrão. Basta pressionar **ENTER**para iniciar a captura de página e o processo de OCR. Após alguns segundos, o reconhecimento está completo e o JAWS exibe o texto no Visualizador de Resultados onde você pode usar comandos de leitura padrão para revisar o texto ou selecioná-lo e copiá-lo para outros aplicativos.

**Nota:** O campo de visão que pode ser capturado pela PEARL é de 9 polegadas por 12 polegadas.

Para reconhecer várias imagens, pressione **INSERT + BARRA DE ESPAÇO, O, A**. Selecione a caixa de seleção Reconhecimento de Movimento para várias Páginas antes de pressionar o botão Adquirir para começar a capturar documentos. Quando você ouvir tocar um som do obturador de câmera, significa que a imagem atual foi capturada e você pode colocar uma nova página sob a câmera ou virar a página em um livro. Uma vez que a PEARL já não detecta movimento, a próxima imagem é capturada e reconhecida. Quando terminar de reconhecer páginas, pressione **INSERT + BARRA DE ESPAÇO, O, A** novamente para parar o reconhecimento. Você também pode selecionar a caixa de seleção Parar o Reconhecimento quando Falta Movimento para que o reconhecimento pare automaticamente se o PEARL não detecta nenhum movimento por 30 segundos.

Para adquirir uma imagem de um scanner, coloque a página no vidro do scanner e pressione **INSERT + BARRA DE ESPAÇO, O, A** para abrir a caixa de diálogo de Reconhecimento da câmera e scanner. Verifique se o seu scanner está selecionado na caixa de combinação Câmeras e Scanners e, em seguida, escolha o botão Adquirir para iniciar o processo de reconhecimento. Uma vez que o reconhecimento esteja completo, o JAWS exibe o texto no visualizador de resultados onde você pode usar os comandos de leitura padrão para revisar o texto ou selecioná lo e copiá-lo para outros aplicativos. Se o seu scanner incluir uma bandeja automática para alimentar documentos, selecione a caixa de seleção Usar Alimentação Automática de Documentos, se disponível, para verificar e reconhecer várias páginas.

Ao capturar a partir do PEARL ou um scanner, o JAWS também anuncia a orientação da página, como "página está do lado esquerdo", "página está de cabeça para baixo" ou "página está para cima". Isso é especialmente útil para os usuários que precisam se certificar de que uma página está

posicionada corretamente para dobrar e inserir em um envelope para que as informações corretas sejam exibidas.

#### <span id="page-6-0"></span>**Instalador novo**

O processo de instalação do JAWS foi completamente redesenhado para aproveitar a tecnologia mais recente. O processo de configuração foi simplificado com menos diálogos e fornece um download e uma instalação mais rápidos de vários componentes. O instalador agora também está com um sintetizador próprio, não usando mais uma versão temporária do JAWS. Se você estiver executando uma versão mais antiga do programa durante a instalação do 2018, a voz da instalação permanecerá em silêncio, permitindo que você use sua versão anterior do JAWS para falar durante o processo.

#### <span id="page-6-1"></span>**Novas opções de verbosidade para o Cursor Virtual**

Ao ler conteúdo usando o Cursor Virtual, o JAWS alerta-o para início e fim de vários elementos, como listas, tabelas e regiões. Com o apoio do JAWS para ARIA melhorando cada vez mais e os desenvolvedores da web se tornando mais conscientes do design acessível, a quantidade de informações adicionais fornecidas pelo Cursor Virtual podem tornar-se detalhadas demais quando você quer apenas se concentrar no conteúdo da página. Para facilitar a determinação do que é falado, o JAWS agora fornece três níveis de verbosidade para o Cursor Virtual, que dão controle sobre a quantidade de detalhes que deseja ouvir ao ler vários conteúdos da web. Os três níveis são:

- **Alto** Fala a maioria das informações sobre elementos na página ou dentro de um documento. Tudo é anunciado neste nível.
- **Médio** Este nível está configurado para fornecer a melhor experiência do usuário na maioria das páginas e documentos e é o nível de verbosidade padrão.
- **Baixo** Fala o mínimo de informações possíveis sobre os elementos em uma página ou dentro de um documento.

Para escolher um nível de verbosidade, faça o seguinte:

- 1. Pressione **INSERT + F2** e selecione Centro de Configurações.
- 2. Na caixa de edição de Pesquisa, digite "verbosidade web" sem as aspas.
- 3. Pressione **SETA PARA BAIXO** para mover para Nível de Verbosidade na Web nos resultados da pesquisa filtrada na visualização em árvore.
- 4. Pressione **BARRA DE ESPAÇO** para escolher o nível desejado.
- 5. Pressione **ENTER** para salvar sua alteração e fechar o Centro de Configurações.

Você também pode escolher um nível de verbosidade do Cursor Virtual para estar ativo para um site específico. No site onde deseja que o nível de verbosidade seja alterado, pressione **INSERT + V** para abrir Configurações Rápidas, navegue até o grupo Configurações da Web Personalizadas e pressione **BARRA DE ESPAÇO** no Nível de Verbosidade para escolher o nível de verbosidade desejado para o site atual.

Cada nível de verbosidade é predefinido para fornecer a experiência mais ideal. No entanto, assim como a verbosidade da voz, cada nível pode ser mais personalizado para fornecer apenas a informação que deseja ouvir. Por exemplo, você pode querer continuar usando o nível de verbosidade do padrão, mas você pode querer anunciar mais alguns elementos que não são falados por padrão neste nível.

Para personalizar o nível de verbosidade, abra o Centro de Configurações, expanda o grupo Web/HTML/PDFs, expanda o grupo Leitura e expanda o grupo Configurar Nível de Verbosidade na Web. Em seguida, pressione a **BARRA DE ESPAÇO** no nível de verbosidade que deseja personalizar. Uma caixa de diálogo abre contendo uma exibição de árvore listando os elementos estruturais que podem ser anunciados pelo Cursor Virtual. Use a **BARRA DE ESPAÇO** para selecionar ou limpar um elemento e, em seguida, escolha OK para salvar suas alterações.

#### <span id="page-7-0"></span>**Suporte para as vozes do Microsoft Mobile no Windows 10**

O JAWS agora funciona com as vozes do Microsoft Mobile, uma nova interface de fala da Microsoft desenvolvida para a Plataforma Universal do Windows. Se você estiver executando o JAWS no Windows 10, um novo perfil de voz do Microsoft Mobile será listado na caixa de diálogo Ajuste de Voz e na caixa de diálogo Selecionar um Perfil de Voz (**CTRL + INSERT + S**). As vozes disponíveis dependem do idioma instalado do Windows. Para o português do Brasil, duas vozes estão disponíveis, Maria e Daniel. As vozes adicionais podem ser inseridas por meio de pacotes de idiomas que podem ser instalados por meio das configurações de Região e Idioma.

#### <span id="page-7-1"></span>**Tradutor de Braille Liblouis foi atualizado**

O JAWS 2018 inclui a versão 3.3 do tradutor de braille Liblouis. Isso fornece aos nossos usuários as últimas atualizações da tradução abreviada e não abreviada do Braille Unified English (UEB), bem como melhorias para outras tabelas de idiomas.

#### <span id="page-8-0"></span>**Opção para mover para qualquer link adicionado ao Gerenciador de teclas rápidas de navegação**

Uma nova opção de navegação, que pode ser atribuída manualmente a uma Tecla Rápida de Navegação, foi adicionada para uso em todos os navegadores com a funcionalidade de mover para qualquer link. Para atribuir uma chave a esta ação, faça o seguinte:

- 1. Pressione **INSERT + F2**, depois selecione as Teclas Rápidas de Navegação.
- 2. Selecione Qualquer Link da lista e, em seguida, escolha o botão Editar Tecla Atribuída.
- 3. Na caixa de edição, digite a tecla que deseja atribuir a esta opção e pressione **ENTER**. A chave deve ser de **A** a **Z** ou de **0** a **9**.
- 4. Escolha OK para salvar sua alteração e fechar a caixa de diálogo.

Uma vez atribuído este item, o Cursor Virtual em um navegador irá tanto para links visitados quanto não visitados.

## <span id="page-8-1"></span>**Opção "Documento e páginas automaticamente lidos quando carregados" foi adicionada ao Centro de Configurações**

A opção para determinar se o JAWS começa a ler automaticamente depois que um documento PDF ou página da web carrega foi adicionado ao Centro de Configurações e Configurações Rápidas. Anteriormente, esta opção só estava disponível para usuários do Fusion, mas foi expandida para estar disponível para usuários que estão apenas executando o JAWS.

Quando habilitado, o JAWS começa automaticamente a ler páginas da web e documentos PDF quando carregados. Desmarque esta caixa de seleção se você não quiser que JAWS comece automaticamente a ler. Desativar esta opção é especialmente útil se você estiver usando o JAWS em conjunto com o software de ampliação de tela, pois o foco não é inesperadamente movido de volta para a parte superior enquanto você está usando o mouse para navegar pelo documento.

Por padrão, esta configuração está ativada quando apenas o JAWS está sendo executado e desligada ao usar Fusion ou FSReader.

#### <span id="page-9-0"></span>**Nova tecla de atalho para localizar erros de ortografia no Google Docs**

Agora você pode pressionar **CTRL + APÓSTROFO** ou **CTRL + PONTO E VÍRGULA** no Google Docs para mover para a próxima palavra ou a anterior com erros ortográficos em um documento.

#### <span id="page-9-1"></span>**Extensão de sigla incluída ao soletrar uma palavra**

Ao navegar páginas da web com o Cursor Virtual e encontrar palavras que incluem uma expansão de siglas, pressione **INSERT + 5 no teclado numérico** (**CAPS LOCK + K** no layout do notebook) duas vezes rapidamente para soletrar a palavra atual. Agora essa função também fala o acrônimo ou abreviação.

#### <span id="page-9-2"></span>**Ler caixas de diálogo em aplicativos modernos**

Quando uma caixa de diálogo é exibida em um aplicativo de área de trabalho, você pode pressionar **INSERT + B** para que JAWS leia todo o conteúdo da caixa de diálogo. Este comando agora também funciona em aplicativos modernos, incluindo Mail, Store e Edge para ler o conteúdo de várias caixas de diálogo pop-up.

#### <span id="page-9-3"></span>**Melhorias na troca de idiomas do JAWS**

Se um documento ou página web contiver texto em um idioma que seja diferente do idioma primário JAWS, o programa pode mudar automaticamente para o idioma específico se o perfil de voz atualmente ativo contiver a voz apropriada e o autor do documento tiver usado o código HTML para indicar a mudança de idioma. No entanto, a maioria das versões internacionais do JAWS desativam o idioma automático por padrão, exigindo que os usuários troquem manualmente a voz para coincidir com o idioma do texto do documento. Ao mudar manualmente os idiomas, alterando o perfil de voz ativo ou usando a caixa de diálogo Selecionar Idioma (**CTRL + TECLA WINDOWS+L**), o JAWS apenas lê o texto do documento ou página da web no idioma selecionado, mas continuará lendo Mensagens de JAWS, menus de aplicativos e caixas de diálogo usando o idioma principal.

Por exemplo, se você tiver um perfil que tenha o idioma português como o idioma principal e muda para uma voz em inglês para ler uma página da web em inglês, o JAWS lerá o texto usando a voz escolhida, mas continuará usando a voz em português para ler Mensagens de JAWS, como a indicação de links e títulos.

#### <span id="page-10-0"></span>**Cortina de tela para privacidade adicional**

Para privacidade adicional, use a Cortina de Tela do JAWS para escurecer a tela e impedir que outros vejam o que você está digitando ou lendo. Esse recurso está disponível no Windows 10 e no Windows 8.

Para ligar a Cortina de Tela, pressione **INSERT + BARRA DE ESPAÇO** seguido da tecla **PRINTSCREEN** ou toque triplo com três dedos em uma tela sensível ao toque. A Cortina de Tela também pode ser ativada ou desativada usando as Configurações Rápidas (**INSERT + V**). Uma vez habilitado, o conteúdo da tela não pode mais ser visto. A Cortina de Tela permanece ativa até que a função seja desativada, ou o JAWS seja reiniciado. A Cortina de Tela também pode ser desligada com um clique do botão direito do mouse.

**Nota:** A Cortina de Tela é somente um recurso de privacidade e não aumentará a vida útil da bateria em um notebook ou tablet. Além disso, a Cortina de Tela só está disponível quando o JAWS está sendo executado sozinho. Não pode ser usada ao executar o Fusion, ou ao executar JAWS em conjunto com ZoomText ou MAGic.

#### <span id="page-10-1"></span>**Fala por Demanda**

Fala por Demanda é um recurso que permite limitar a fala do JAWS que você ouve quando navega no Windows e documentos ou executa outras ações usando teclas de atalho. Por padrão, ao usar Fala por Demanda, o JAWS apenas anuncia ações associadas a um conjunto limitado de teclas de atalho. Além disso, o eco do mouse e o eco de digitação ainda estão disponíveis, o que permite que o JAWS leia o texto que você apontar com o ponteiro do mouse e fale os caracteres e as palavras conforme você digita. Você pode alternar rapidamente entre os Modos de Fala por Demanda e Fala Completa usando comandos numa sequência, ou mesmo fazer Fala por Demanda o modo de fala padrão quando o JAWS é iniciado.

Para os usuários do JAWS que dependem do Braille ou dos usuários do Fusion que possam enxergar suficiente para usar a tela para rastrear o foco, muita fala pode ser confusa ao navegar usando o teclado e o mouse. No entanto, os usuários ainda querem usar o discurso para ler uma vez que eles se mudaram para um local na tela, ou apenas verificando um título da janela, cabeçalho de coluna em uma tabela ou planilha, ou mesmo lendo o horário da bandeja do sistema. Em ambas as situações, Fala por Demanda pode ser muito útil. Você verá que trocar aplicativos com **ALT + TAB** ou usar as **SETAS** para mover um documento são silenciados. A fala só é ativada quando se usa um conjunto limitado de comandos de leitura, por exemplo, falar o caractere, a palavra, a linha, ou o parágrafo atual ou ler no modo Leitura Contínua.

Comandos numa sequência para ativar/desativar o recurso:

- Pressione **INSERT + BARRA DE ESPAÇO** seguido de **S** para alternar o modo de fala entre os Modos de Fala Completa e Fala por Demanda (o padrão) ou Desativar a Fala. Os usuários da linha braille Focus também podem pressionar **SHIFT DIREITO + M (PONTOS 1-3-4)** para alternar entre os Modos de Fala por Demanda e Fala Completa.
- Pressione **INSERT + BARRA DE ESPAÇO** seguido de **SHIFT + S** enquanto o Modo de Fala Completa estiver desabilitada para alternar entre Fala por Demanda e Desativar a Fala.]

Por padrão, o JAWS sempre volta ao Modo de Fala Completa quando reiniciado depois de usar estas teclas de atalho. Para fazer alterações permanentes nas configurações padrão, faça o seguinte:

- 1. Pressione **INSERT + F2** e selecione Centro de Configurações.
- 2. Se você deseja que as alterações se apliquem apenas a um aplicativo específico, selecione-o na lista de aplicativos. Caso contrário, pressione **CTRL + SHIFT + D** para carregar o arquivo de configurações padrão.
- 3. Na visualização em árvore, expanda o grupo Opções de Voz.
- 4. Pressione a **BARRA DE ESPAÇO** no Modo de Fala para alterar a opção padrão entre os Modos de Menos Fala ou Fala Completa. Fala Completa é selecionada por padrão.
- 5. Pressione a **BARRA DE ESPAÇO** nas Opções de Menos Fala para alterar a opção padrão entre Desativar a Fala ou Fala por Demanda. Fala por Demanda é selecionada por padrão.
- 6. Expanda o grupo Opções de Fala por Demanda.
- 7. Se você não quiser que as teclas de atalho de leitura falem com a Fala por Demanda ativa, use a **BARRA DE ESPAÇO** para desmarcar a caixa de seleção Permitir Comandos de Leitura. Os comandos de leitura são falados por padrão.
- 8. Se o Eco de Mouse do JAWS estiver habilitado e quiser ouvir o texto ao mover o mouse com a Fala por Demanda ativa, use a **BARRA DE ESPAÇO** para selecionar a caixa de seleção Permitir o Eco do Mouse. Esta caixa de seleção é desmarcada por padrão.
- 9. Se o Eco de Digitação do JAWS estiver configurado para Caracteres, Palavras ou Caracteres e Palavras e quiser ouvir o que você está digitando com a Fala por Demanda ativa, use a **BARRA DE ESPAÇO** para selecionar a caixa de seleção Permitir o Eco de Digitação. Esta caixa de seleção é desmarcada por padrão.
- 10. Escolha OK para salvar suas alterações e fechar o Centro de Configurações.

Veja o tópico "O que há de novo?" na Ajuda do JAWS para obter uma lista completa dos comandos de leitura predefinidos disponíveis na Fala por Demanda.